The link to register is [\(http://beachfieldhouse.maxgalaxy.net/Home.aspx?GUID=a9c48c6c-990f-4156-9b76-](http://beachfieldhouse.maxgalaxy.net/Home.aspx?GUID=a9c48c6c-990f-4156-9b76-156bd387dbaf) [156bd387dbaf\)](http://beachfieldhouse.maxgalaxy.net/Home.aspx?GUID=a9c48c6c-990f-4156-9b76-156bd387dbaf). Once here, you will need to create an account.

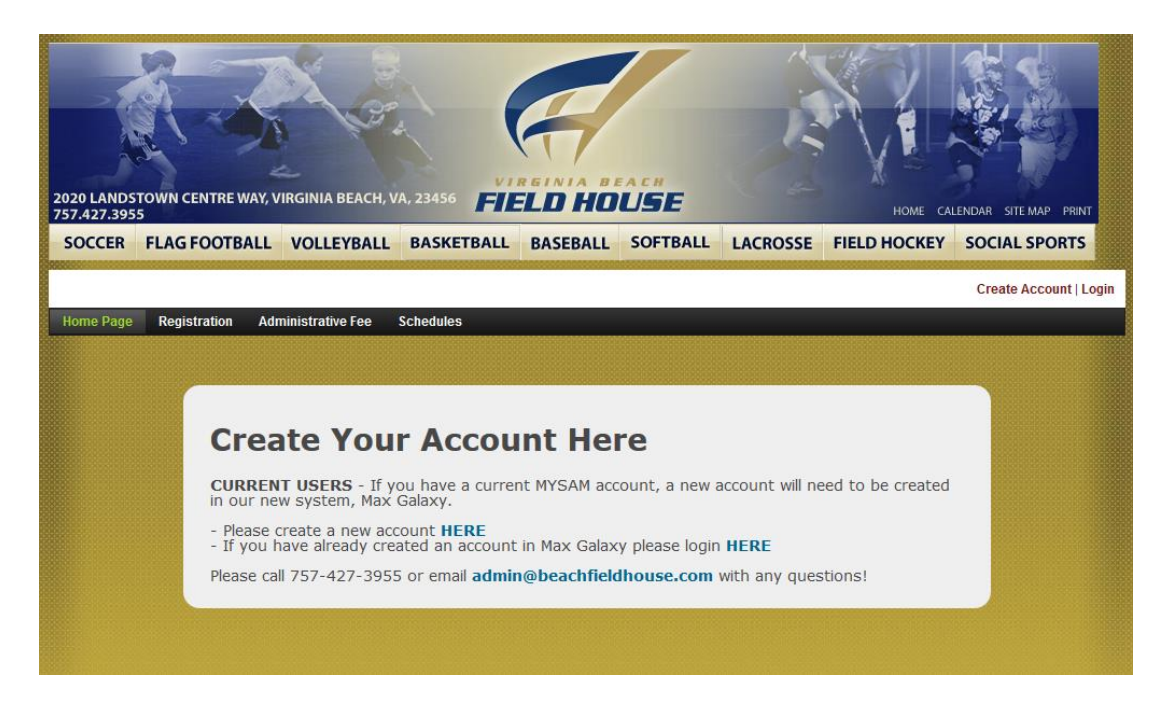

Please fill out all the information in its entirety and at the bottom, make sure to add any family members (children), as this can only be done at this phase. If you forget to do so, we will have to add them for you. Click "submit".

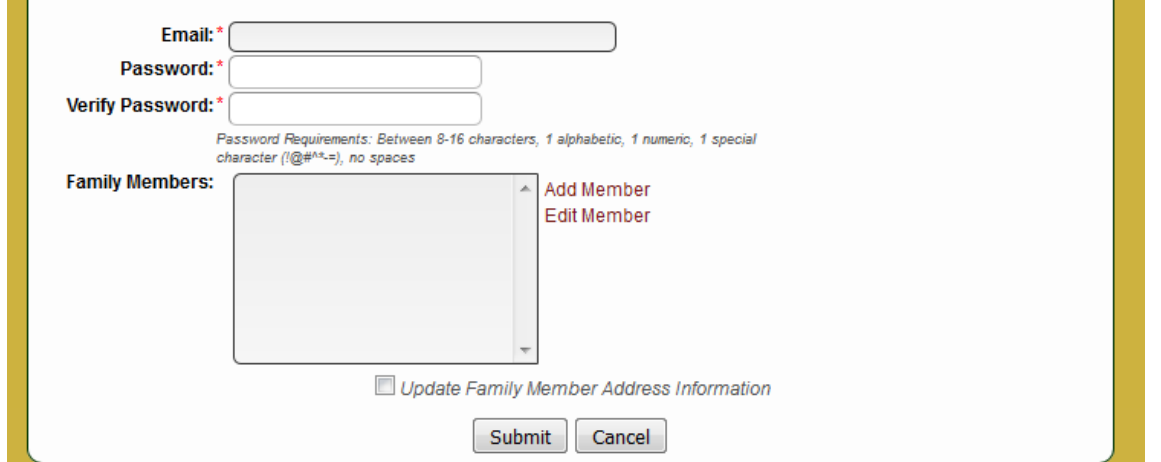

After you create the account it should tell you have successfully completed the account creation and then you are free to create a team and register. You will click on "registration", on the top menu bar, then click "leagues" and then click "tournaments". All tournaments will be listed and then you can scroll to the "Beach United Hard Court Field Hockey Tournament Series".

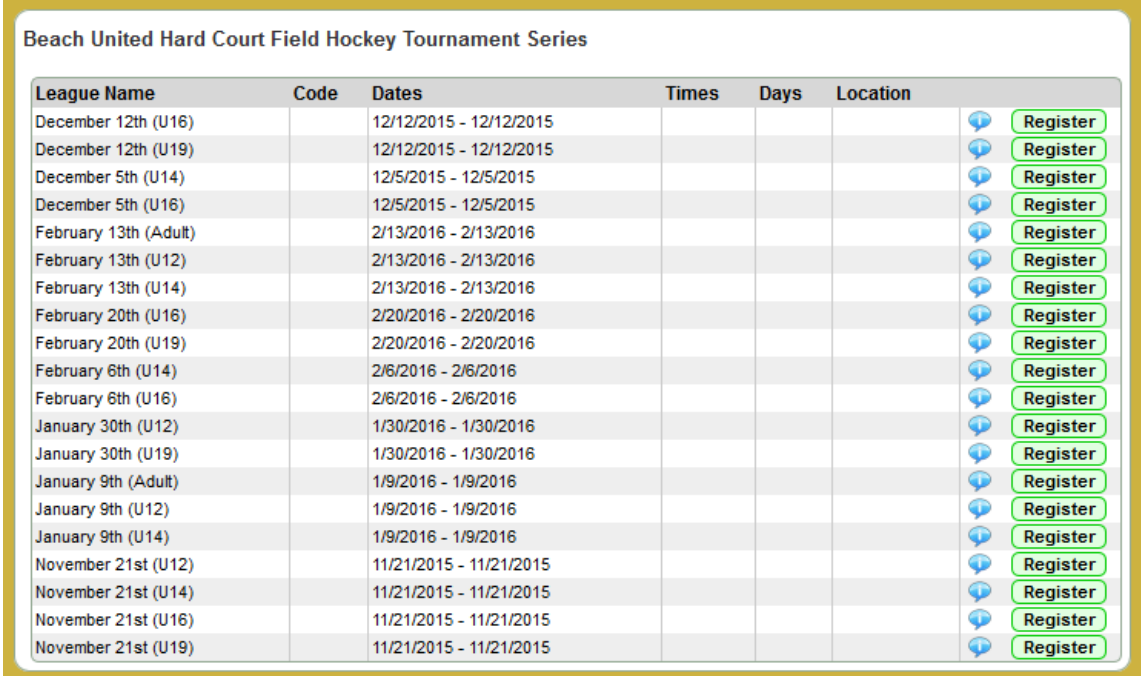

Click "register" by the tournament date and division you need and it will ask you to create a team or select from an already existing. If you have never created a team it will only give that option. Once you have created teams, you will be able to see those teams and select them for registration.

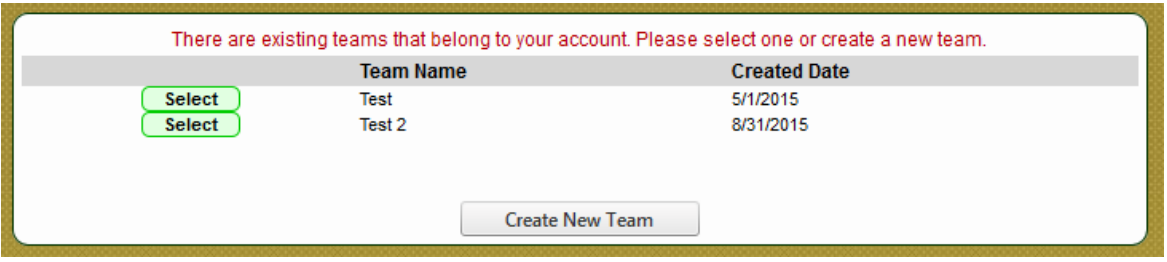

Once a team is created or selected, it will move to the registration screen, where you can verify the information and then click "add to cart".

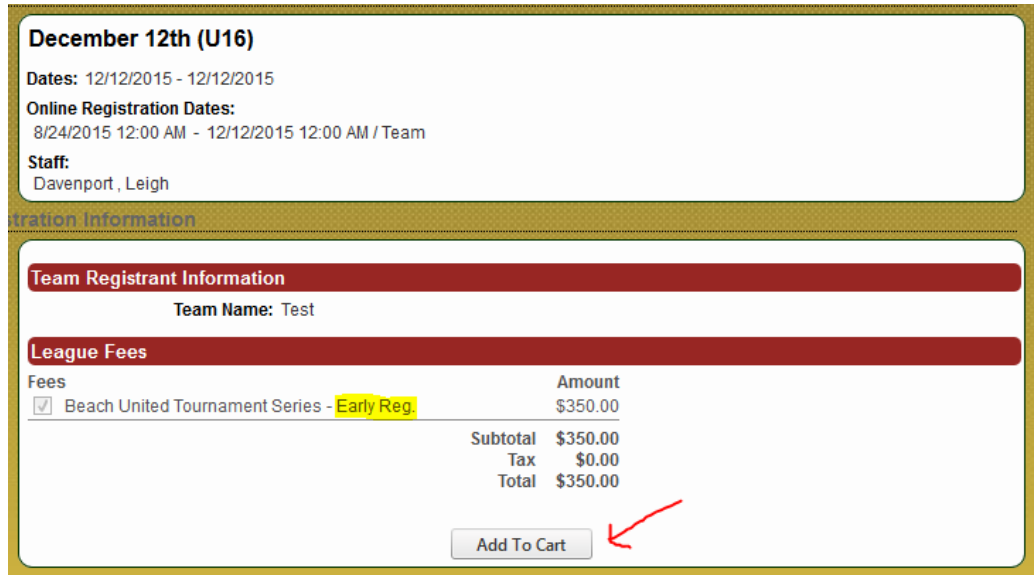

The next screen that appears is the shopping cart.

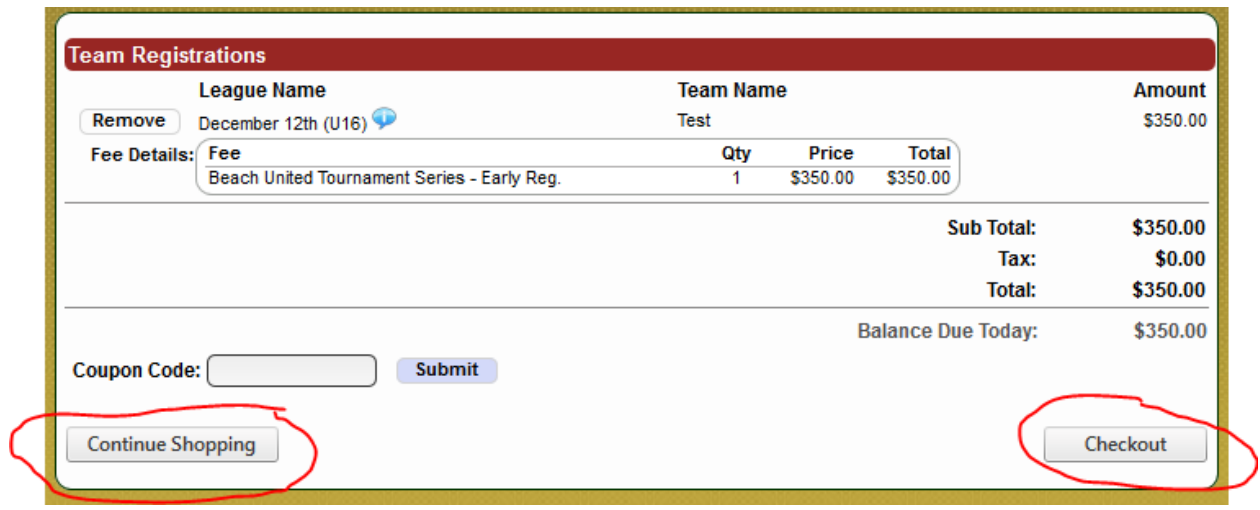

From here you can click "checkout" and pay for your registration or click "continue shopping" which will take you back the tournament screen and you will continue this process until you have all registrations in the cart. Once that is complete, you will click "checkout" and pay for all your registrations.

At any point during this process, if you need help, please contact the Virginia Beach Field House at 757-427- 3955 and we will be glad to walk you through the process.